Vaasan yliopiston avoin yliopisto

# **Monivaiheisen tunnistautumisen eli MFA-tunnistautumisen käyttöönotto**

# **Sisällysluettelo**

<span id="page-1-0"></span>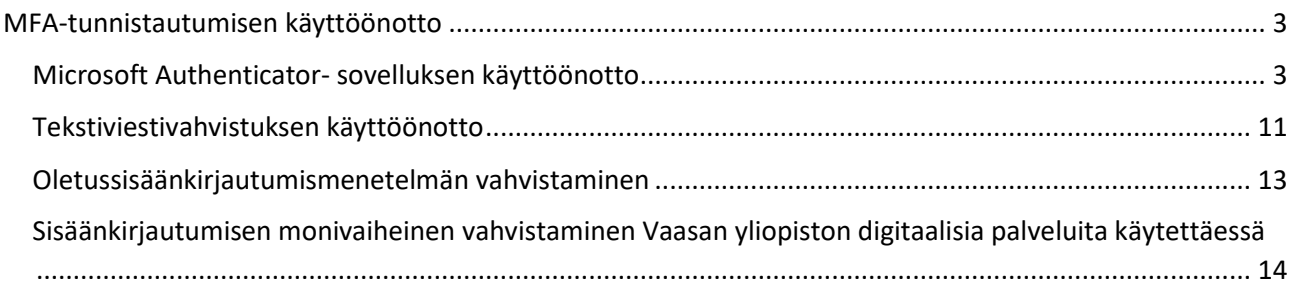

# **MFA-tunnistautumisen käyttöönotto**

MFA-tunnistautumisen käyttöönotto on helpointa tehdä tietokoneella. Tarvitset lisäksi älypuhelimen tai jonkin muun mobiililaitteen, jota tulet tulevaisuudessa käyttämään sisäänkirjautumisen varmistamiseen.

# <span id="page-2-0"></span>**Microsoft Authenticator- sovelluksen käyttöönotto**

#### Tietokone:

1. Mene tietokoneesi Chrome-selaimella osoitteeseen [https://mysignins.microsoft.com/security-info.](https://mysignins.microsoft.com/security-info) Tulet seuraavaan näkymään:

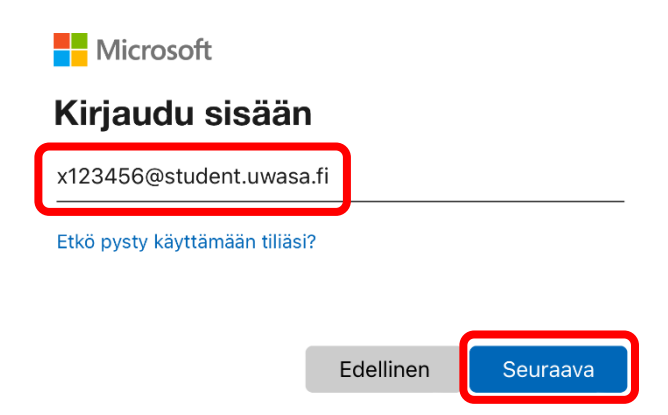

- ➔ Kirjoita Sähköposti tai puhelin -kenttään HAKA-kirjautumisessa käyttämäsi Vaasan yliopiston käyttäjätunnus muodossa tunnus@student.uwasa.fi (kts. kuva).
- **→** Paina 'Seuraava'.

**Student.uwasa.fi-päätteestä huolimatta avoimen yliopiston opiskelijoiden ns. kevyttunnuksiin ei sisälly yliopiston sähköpostilaatikkoa tai Office365-pakettia.** 2. Sinut uudelleenohjataan Vaasan yliopiston sisäänkirjautumissivulle, jossa sinulta kysytään uudelleen käyttäjätunnus sekä salasana. Kirjoita kenttiin käyttäjätunnuksesi muodossa tunnus@student.uwasa.fi sekä Vaasan yliopiston käyttäjätunnukseesi liittyvä salasanasi.

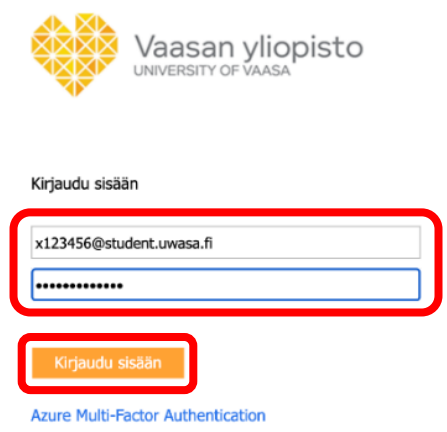

- ➔ Paina 'Kirjaudu sisään'.
- 3. Ruudulle avautuu ikkuna 'Lisätietoja tarvitaan Organisaatiosi tarvitsee lisätietoja pitääkseen tilisi suojattuna.'

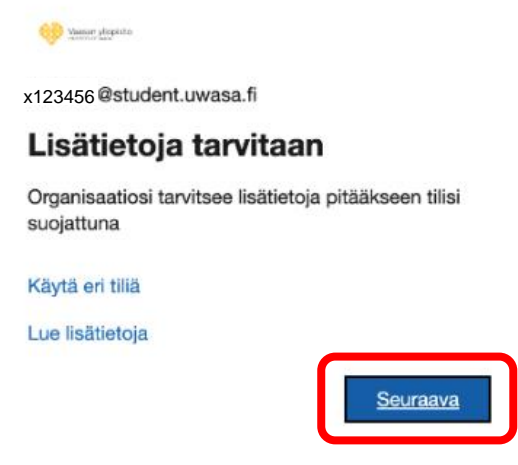

➔ Paina 'Seuraava'.

4. Järjestelmä kehottaa sinua asentamaan puhelimeesi Microsoft Authenticator -sovelluksen. Paina 'Seuraava'.

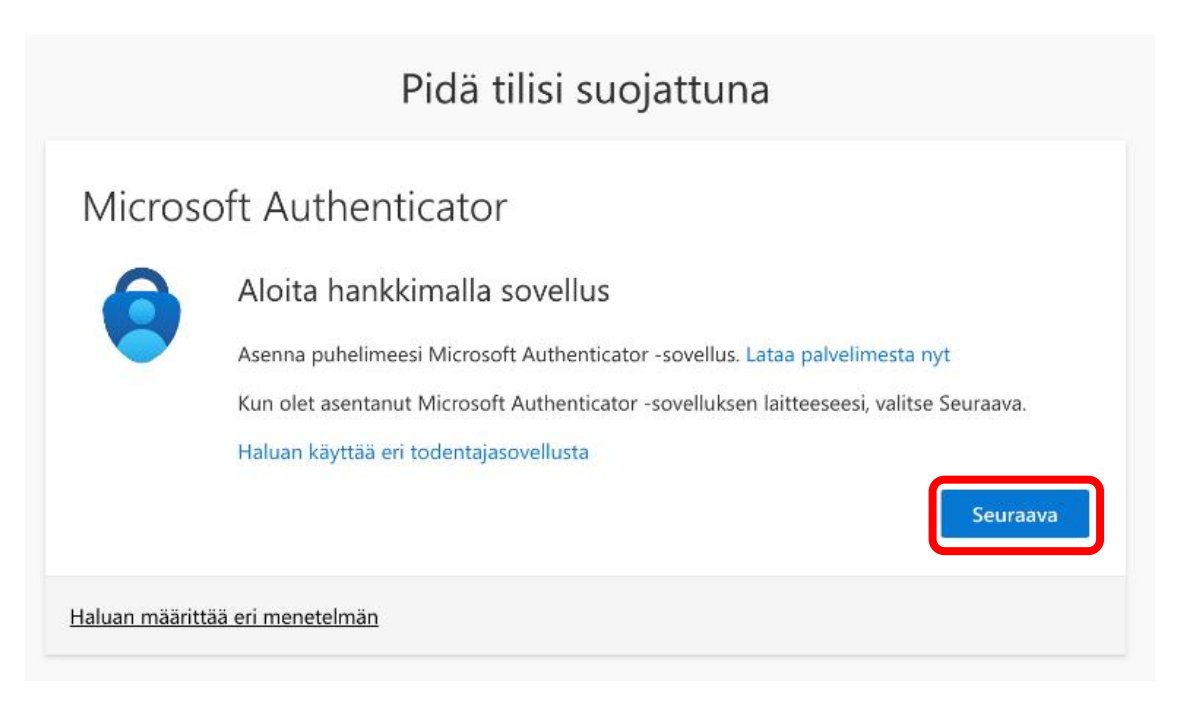

5. Järjestelmä antaa ohjeita Microsoft Authenticatorin määritysten tekoon. Sinun ei kuitenkaan tässä vaiheessa tarvitse välittää niistä.

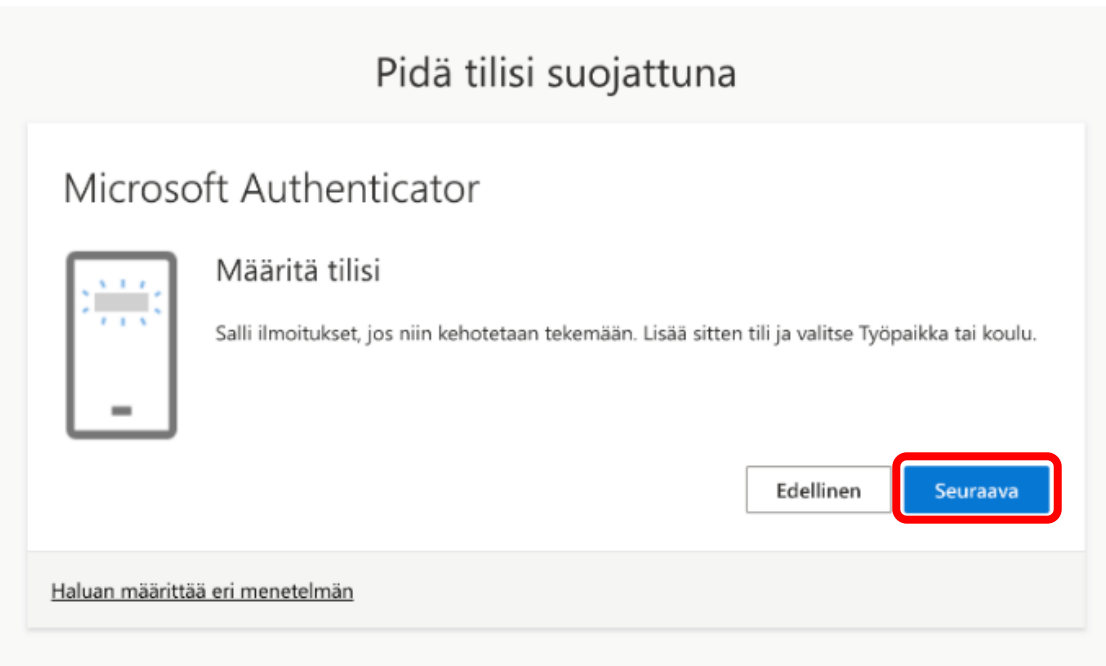

→ Paina 'Seuraava'.

Puhelin tai vastaava mobiililaite, jota aiot tulevaisuudessa käyttää kirjautumisen varmentamiseen:

6. Jätä tietokone hetkeksi odottamaan ja avaa puhelimesi tai jokin muu mobiililaitteesi ja asenna Microsoft Authenticator -sovellus puhelimeesi. Sovelluksen löydät App Storesta (iPhone) tai Play Storesta (Android).

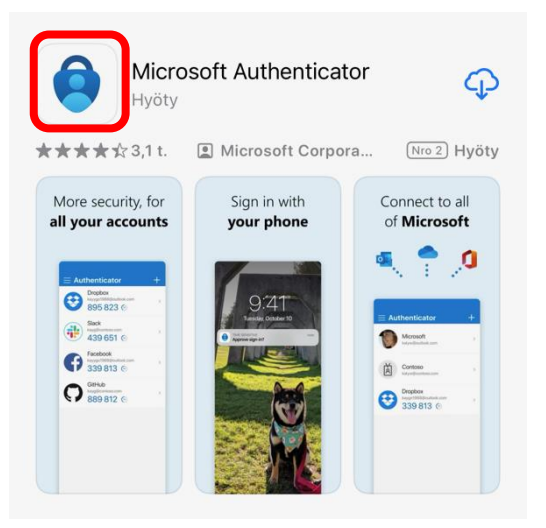

- ➔ Microsoft kerää diagnostiikkatietoja (ei sis. henkilötietoja), jotta sovellus pysyy suojattuna ja päivitettynä. Paina 'Hyväksy'.
- → Paina 'Jatka'.

7. Kun sovellus on asennettu, avaa se. Tulet seuraavaan näkymään:

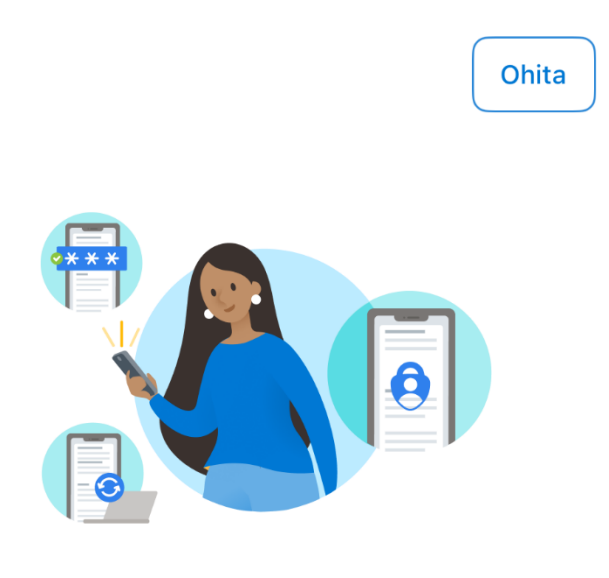

# Digitaalisen elämän suojaaminen

Kirjaudu sisään – Microsoft

Kun olet kirjautunut sisään Microsoft-tililläsi, kaikki tallennetut salasanat, osoitteet ja muut automaattisen täytön tiedot ovat käytettävissä tässä laitteessa.

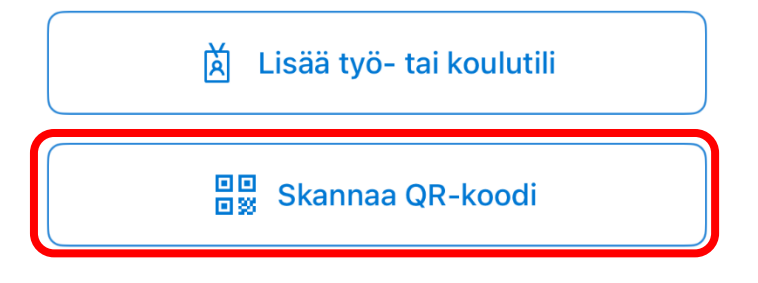

#### Palauta varmuuskopiosta

➔ Paina 'Skannaa QR-koodi'.

Tietokone & puhelin/mobiililaite:

8. Sinulla on nyt tietokoneen näytöllä seuraava näkymä.

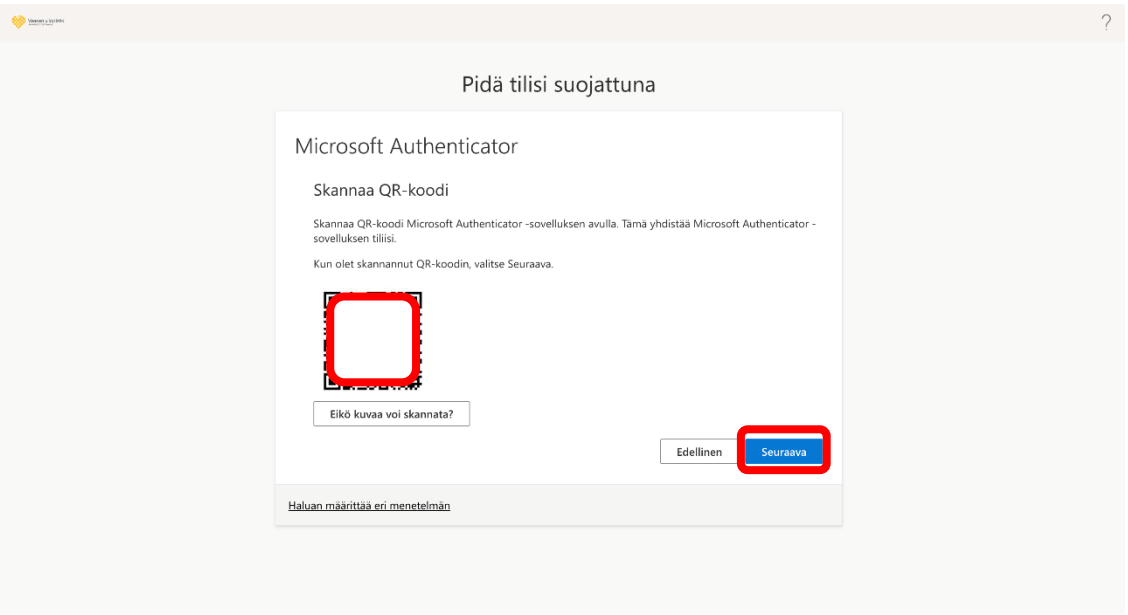

- → Skannaa puhelimellasi/mobiililaitteellasi tietokoneen näytöllä näkyvä QR-koodi. Saat skannattua QR-koodin joko iPhonen tai iPadin sisäänrakennetulla kamerasovelluksella tai Android-puhelimen tai -tabletin sisäänrakennetulla kamerasovelluksella tai erillisellä Skannaa QR-koodi -sovelluksella. Skannaamista varten Microsoft Authenticator saattaa kysyä lupaa kameraan käyttöön. → Paina 'Salli'. Salli myös ilmoitusten lähettäminen Authenticatorista, niin sovelluksen käyttö on helpompaa.
- → Kun QR-koodi on skannattu, Microsoft Authenticatorissa näkyy lisäämäsi tili seuraavasti:

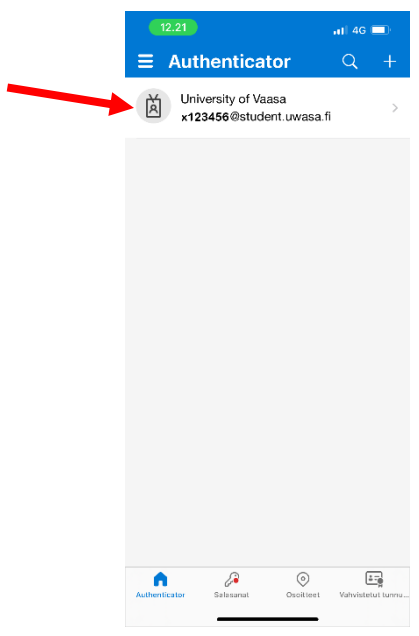

➔ Paina tietokoneen näytöllä 'Seuraava'.

9. Seuraavaksi järjestelmä testaa puhelimeesi/mobiililaitteeseesi asennetun Microsoft Authenticator sovelluksen toimivuuden.

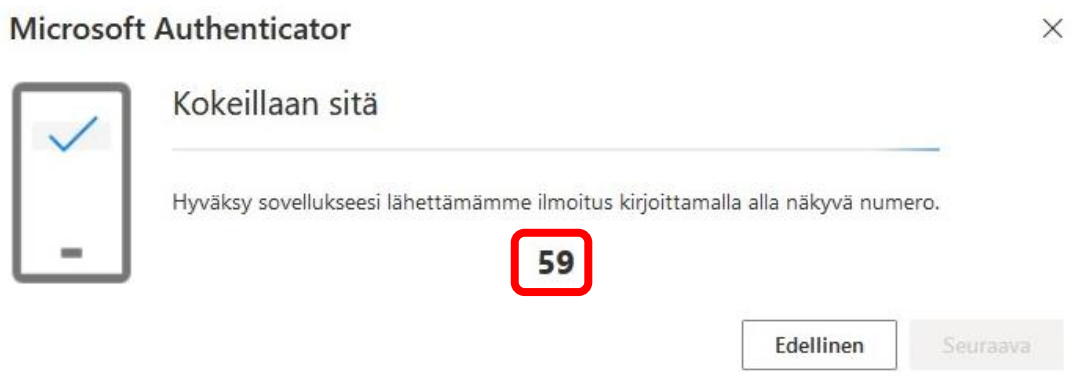

→ Puhelimeesi/mobiililaitteeseesi asennettu Authenticator-sovellus pyytää sinua antamaan sisäänkirjautumista varten näytettävän numeron. Näppäile tietokoneen ruudulla näkyvä kaksinumeroinen luku ja paina lopuksi Kyllä (iPhone) tai sinistä Enter-painiketta (Android).

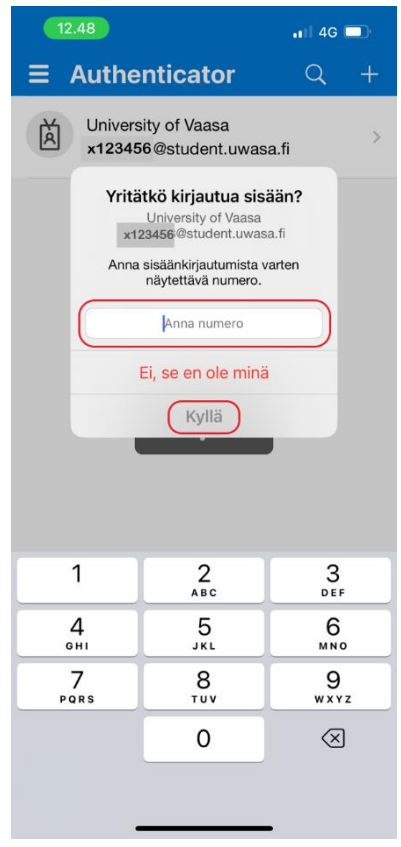

10. Microsoft Authenticatorin käyttöönotto on nyt valmis ja puhelimesi/mobiililaitteesi on nyt rekisteröity tilisi monivaiheisen todentamisen välineeksi.

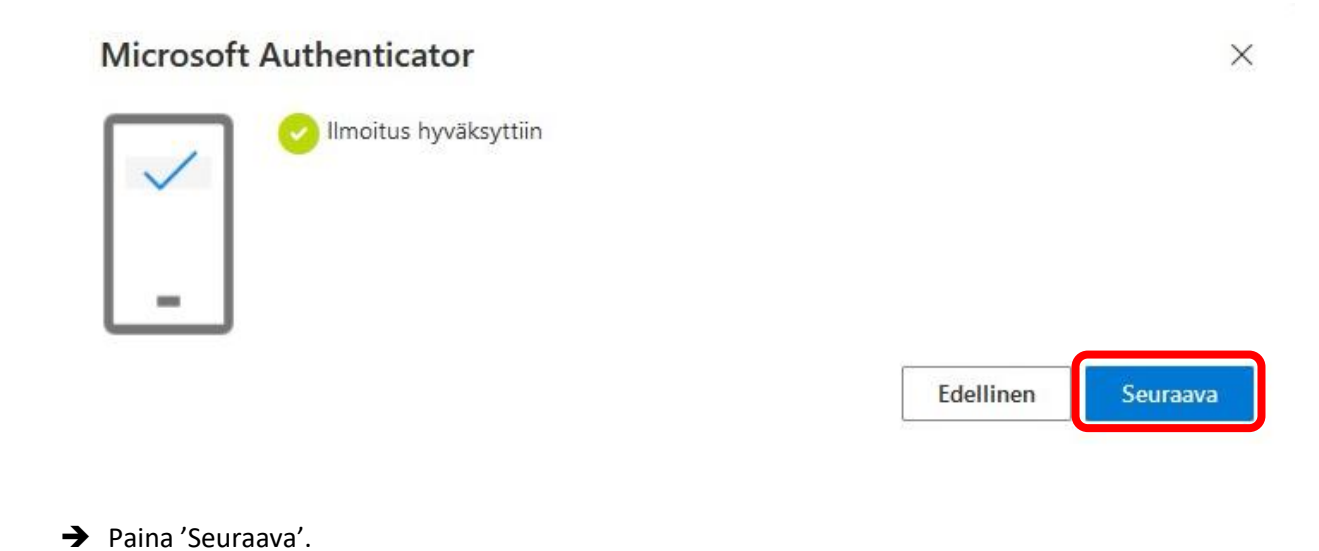

11. Tieto Authenticator-sovelluksen käyttöönotosta on nyt päivittynyt myös tilisi turvatietoihin.

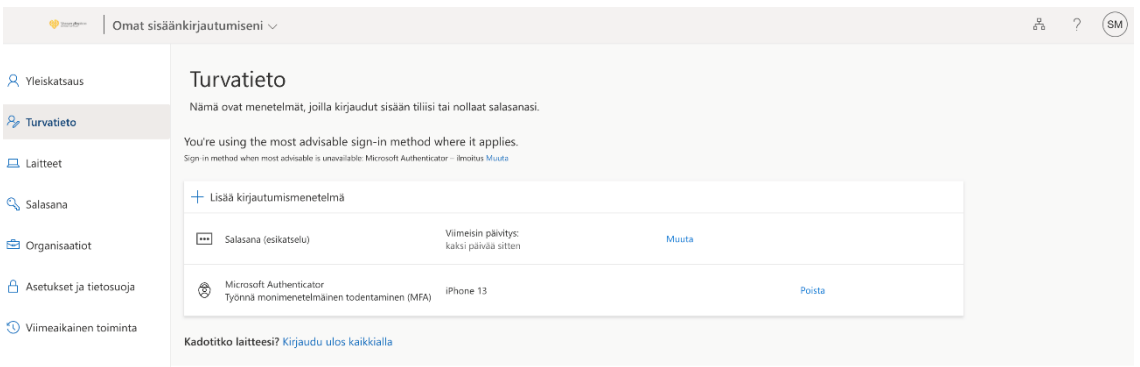

### <span id="page-10-0"></span>**Tekstiviestivahvistuksen käyttöönotto**

Tietokone & puhelin/mobiililaite:

12. Suosittelemme lisäämään palveluun vaihtoehtoiseksi kirjautumismenetelmäksi puhelimen, jotta pääset kirjautumaan palveluihin silloinkin, kun Authenticator-sovellus ei toimi tai esim. puhelimesi vaihtuu. Tällöin voit vahvistaa kirjautumisesi puhelimeesi tekstiviestillä saamallasi koodilla.

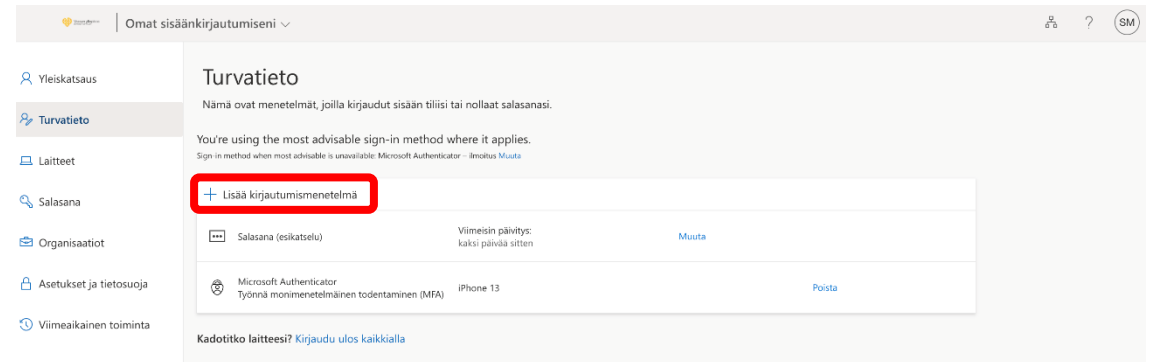

 $\rightarrow$  Paina '+ Lisää kirjautumismenetelmä'.

Í.

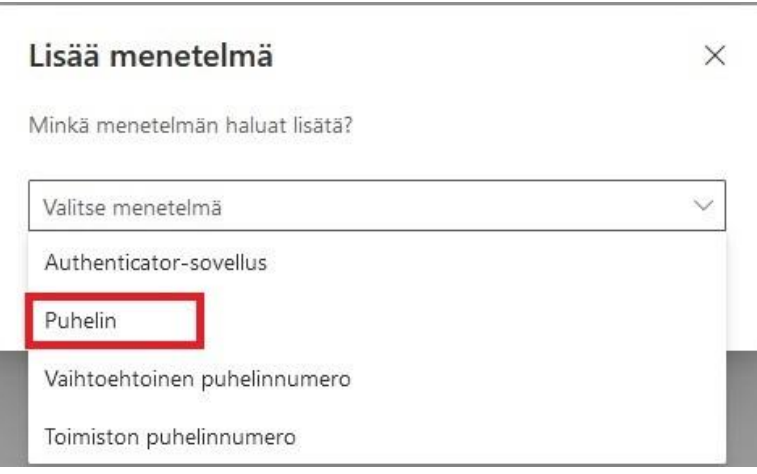

→ Valitse menetelmäksi alavetovalikosta Puhelin ja paina 'Lisää'.

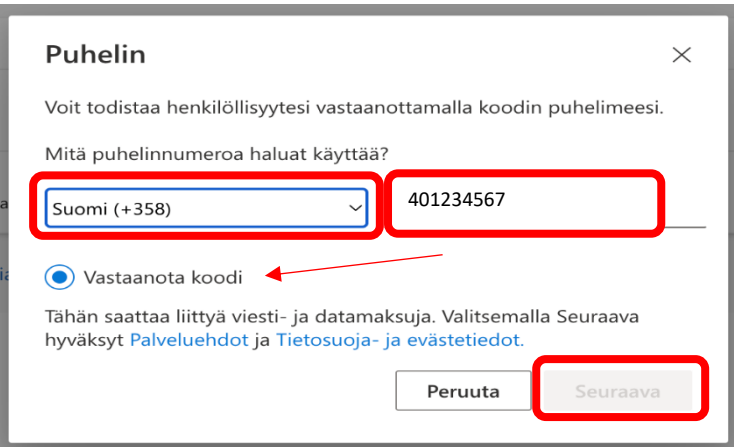

- → Valitse maatunnukseksi Suomi (+358) ja anna puhelinnumerosi ilman alkunollaa.
- → Varmista, että 'Vastaanota koodi' on valittuna ja paina 'Seuraava'.

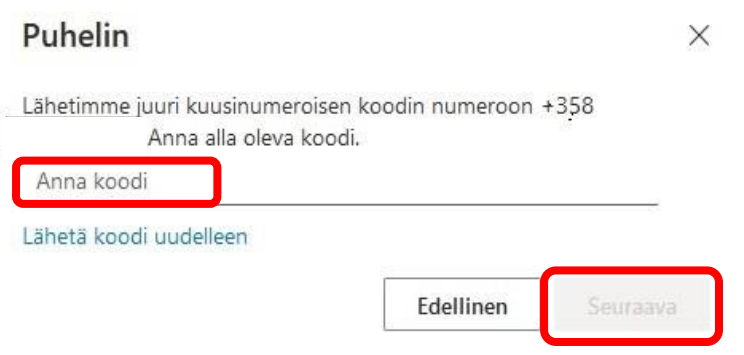

- → Saat antamaasi puhelinnumeroon tekstiviestinä kuusinumeroisen vahvistuskoodin. Kirjoita se Anna koodi -kenttään.
- → Paina 'Seuraava'.

Puhelimen rekisteröiminen on onnistunut, kun näet tämän ilmoituksen.

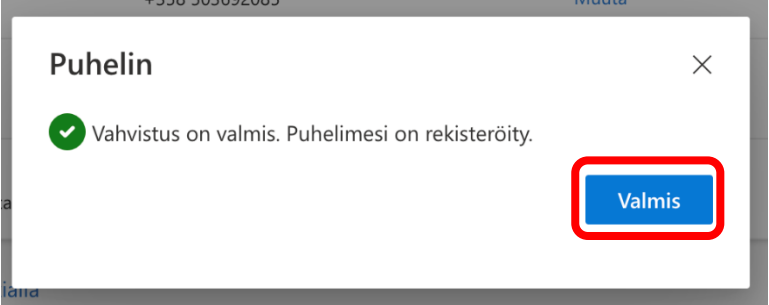

 $\rightarrow$  Paina 'Valmis'.

### <span id="page-12-0"></span>**Oletussisäänkirjautumismenetelmän vahvistaminen**

#### Tietokone:

13. Tarkista vielä, että oletussisäänkirjautumismenetelmänäsi on Microsoft Authenticator.

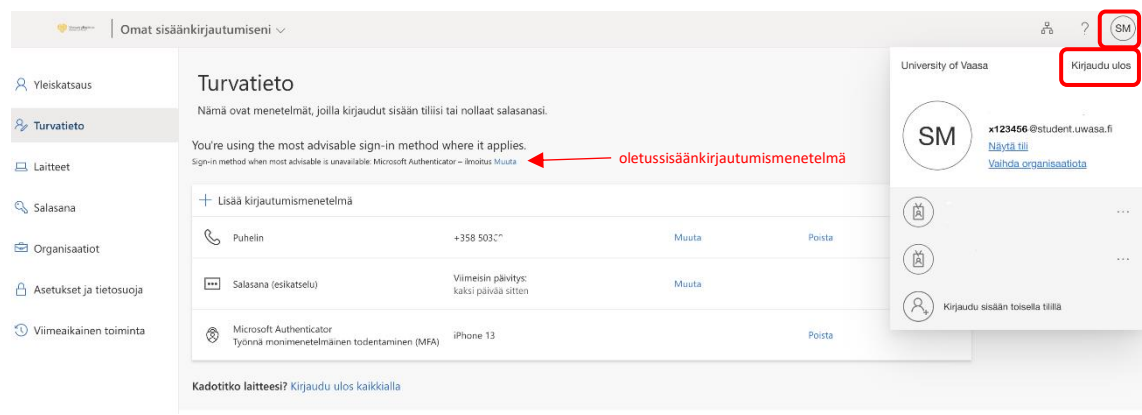

- $\rightarrow$  Jos oletussisäänkirjautumismenetelmäsi on muu kuin Microsoft Authenticator ilmoitus, pääset vaihtamaan oletusmenetelmän painamalla 'Muuta'.
- → Valitse oletusmenetelmä 'Sovelluspohjainen todentaminen ilmoitus'.
- $\rightarrow$  Paina 'Vahvista'.

#### **MFA:n käyttöönotto on nyt valmis.**

- → Kirjaudu vielä lopuksi ulos napauttamalla ruudun oikeasta yläkulmasta löytyvää kuvaasi/nimikirjaimiasi.
- $\rightarrow$  Paina 'Kirjaudu ulos'.

## <span id="page-13-0"></span>**Sisäänkirjautumisen monivaiheinen vahvistaminen Vaasan yliopiston digitaalisia palveluita käytettäessä**

### Tietokone & puhelin/mobiililaite:

Jatkossa kirjaudut yliopiston palveluihin samaan tapaan kuin ennenkin joko käyttäjätunnuksellasi (esim. x123456) ja salasanallasi (esim. Moodle ja Pepin Opiskelijan työpöytä) tai pelkällä tunnus@student.uwasa.fi -muotoisella tunnuksellasi , jonka jälkeen palvelu pyytää sinua vielä antamaan käyttäjätunnuksesi muodossa tunnus@student.uwasa.fi (esim. x123456@student.uwasa.fi) sekä Vaasan yliopiston käyttäjätunnukseesi liittyvän salasanasi.

Tämän jälkeen sinun tulee vielä hyväksyä sisäänkirjautumispyyntö puhelimeesi/mobiililaitteeseesi asennetulla Microsoft Authenticatorilla.

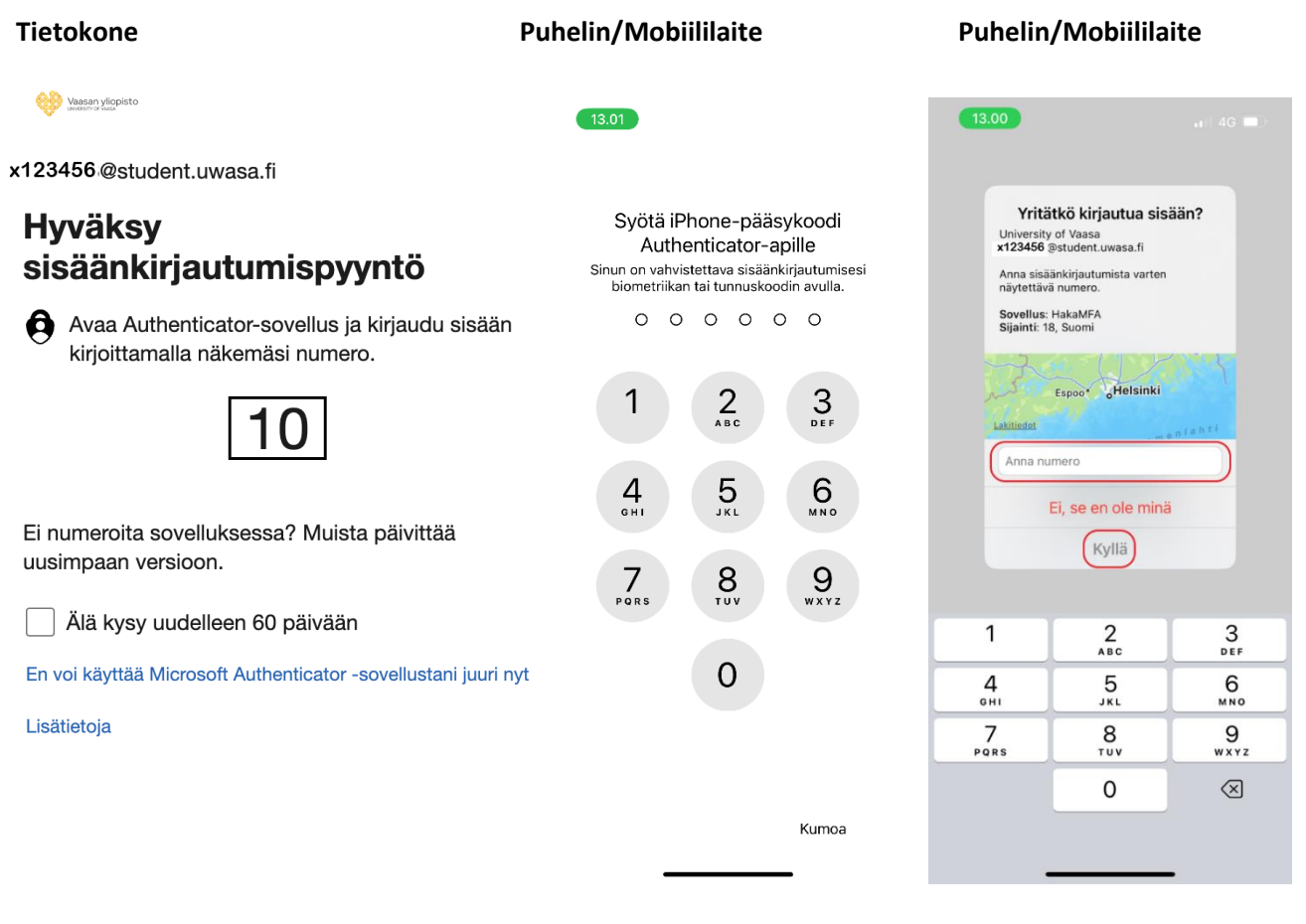

- $\rightarrow$  Avaa sovellus puhelimesi PIN-/pääsykoodilla.
- $\rightarrow$  Näppäile Anna numero -kenttään tietokoneen ruudulla näkyvä kaksinumeroinen luku ja paina lopuksi Kyllä (iPhone) tai sinistä Enter-painiketta (Android).

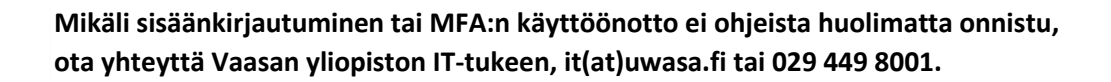